**الوحدة 2**

**الصف الحادي**

**الدرس 1 شع�**

# **[التصميم المتجاوب](https://ruaad.com/)**

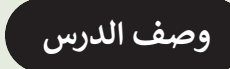

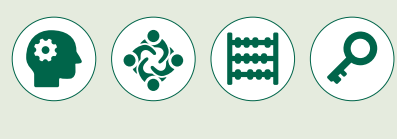

الغـرض العـام مـن هـذا الـدرس أن يتعلـم الطلبـة كيفيـة تصميـم موقـع الويـب ليظهـر بصورة صحيحة ومناسبة على جميع الأجهزة.

#### **ما سيتعلمه الطالب**

 تطبيق التغييرات الالزمة لتحويل موقع الويب إلى موقع تفاعلي.

## **نتاجات التعلم**

 استخدام **HTML** و **CSS** إلنشاء موقع ويب تفاعلي متجاوب.

### **المصطلحات**

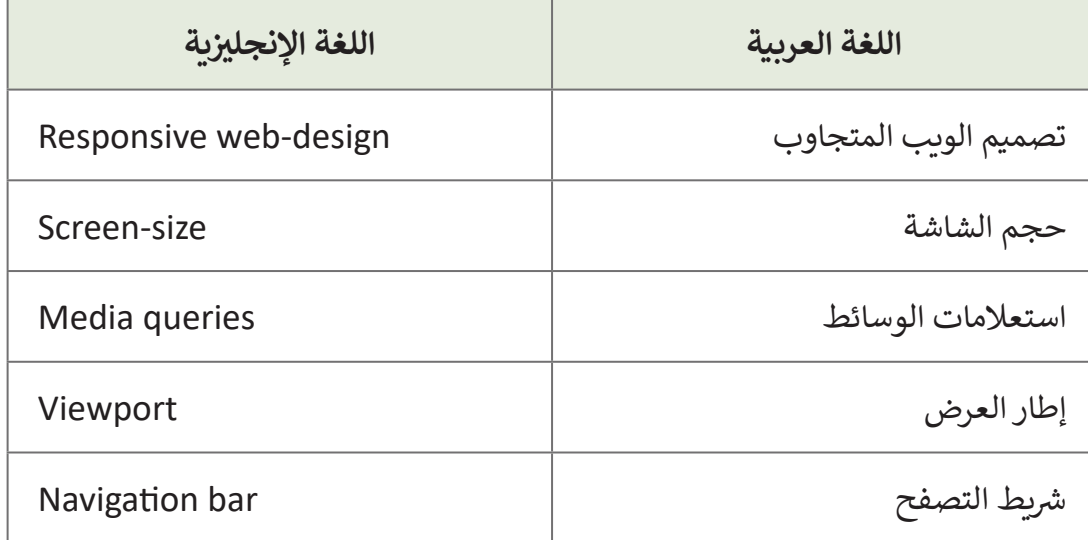

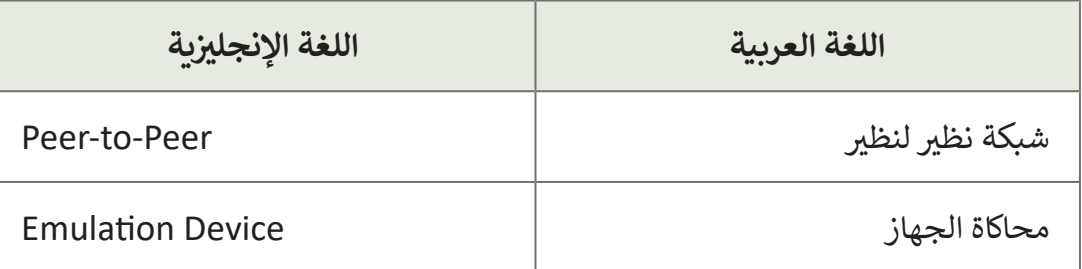

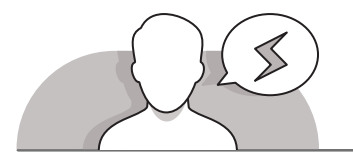

## **[التحديات المتوقعة](https://ruaad.com/)**

- قـد يجـد الطلبـة صعوبـة فـي إدراك أهميـة إنشـاء موقـع ويـب يتكيـف مـع طبيعـة الجهـاز والمتصفـح لـدى المسـتخدم. قـم بتوضيـح ميـزات تصميـم موقـع ويـب متجـاوب.
- قـد يجـد الطلبـة صعوبـة فـي تحديـد أوجـه االختـاف بيـن الوسـوم الوصفيـة إلطـار العـرض ً مـن )**meta viewport** )واسـتعالمات الوسـائط )**queries media**). اشـرح لهـم أن كل الوسـوم الوصفيـة إلطـار العـرض واسـتعالمات الوسـائط تعتبـران ضروريتـان لتحسـين موقـع الويب ليتكيف مـع الأجهـزة اللوحيـة والأجهـزة المكتبيـة والهواتـف الذكيـة.

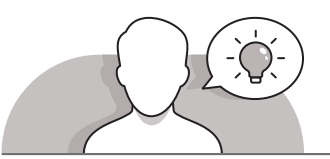

#### **التمهيد**

قدِّم غرض الدرس من خلال تحفيز اهتمام الطلبة بإنشاء موقع ويب فعال. ِّ

- يمكنك البدء من خالل البدء بطرح بعض األسئلة مثل:
- مـا هـي األجهـزة األخـرى التـي تسـتخدمونها لتصفـح الويـب، باإلضافـة إلـى حواسـيبكم المكتبية؟

 اسـتعن بجهـاز العـرض فـي عـرض أحـد مواقـع الويـب للطلبـة، ثـم قـم بفتـح ذلـك الموقـع علـى جهـاز لوحـي أو هاتـف ذكـي واعرضـه مـرة أخـرى. اطلـب مـن الطلبـة مشـاركة مالحظاتهـم بخصـوص الاختلافات في تخطيط موقـع الويب أو في محتـواه كمـا ظهـرت عند اسـتخدام األجهـزة المختلفـة، وامنحهـم الوقـت الكافـي للتفكيـر وإبـداء الـرأي فـي سـبب وجـود هـذه االختالفـات فـي طريقـة العـرض الخاصـة بـكل جهـاز.

**1**

**2 الوحدة**

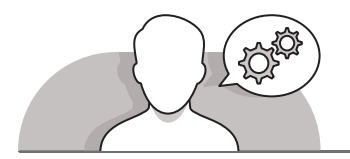

#### **[التلميحات الخاصة بالتنفيذ](https://ruaad.com/)**

- ابـدأ النقـاش بتقديـم مفهـوم تصميـم موقـع ويـب متجـاوب. اسـتعن بكتـاب الطالـب لتوضيـح مزايـا إنشـاء موقـع ويـب متجـاوب. يسـتخدم مصطلـح تصميـم الويـب المتجـاوب لوصـف أي موقـع ويب إلكتروني يمكنه الظهـور بصورة مختلفـة على الأجهـزة المختلفـة كالحاسـوب **ื**  ل طريقـة عرضـه ُعـد المكتبـي والهاتـف المحمـول. بكلمـات أخـرى، إن الموقـع المتجـاوب ي والبيانات التى يحتويها حسب الجهاز المستخدم لعرضه بشكل تلقائى لعرض الموقع بالشكل الأفضل بما يتناسب مـع الجهاز.
- باسـتخدام اسـتراتيجية التعليـم المباشـر، اشـرح للطلبـة كيـف يمكنـك جعـل موقـع ويـب ًمتجاوبًا، وذلك من خلال استخدام الوسوم الوصفية لإطار العرض جنبًا إلى جنب مع ًعـدد مـن اسـتعالمات الوسـائط.
- اسـتخدم اإلرشـادات المباشـرة لحـث الطلبـة علـى تنفيـذ األمثلـة فـي كتـاب الطالـب. قـم بتوضيـح أن الموقـع يسـتخدم قاعـدة **media @**لتضميـن مجموعـة خصائـص **CSS** فقـط ًعند تحقق شرط معين، كتغيير حجم الصورة تلقائياً في حال كانت نافذة المتصفح بدقة 800 بكسـل أو أقـل.
- **ʻ** > أخيرًا، وباستخدام استراتيجية التعلم القائم على المشاريـع، وجِّه الطلبة لتنفيذ ما ًتعلمـوه حـول إنشـاء موقـع ويـب متجـاوب، وذلـك مـن خـال العمـل علـى موقـع الويـب الخـاص بمنتخـب قطـر الوطنـي لكـرة القـدم. لهـذا الغـرض، يتعيـن عليهـم تنسـيق شـريط التنقـل ومعـرض الصـور )**gallery** )ليتـم عرضهـا بالشـكل األمثـل علـى جميـع األجهـزة. حـث الطلبـة علـى اتبـاع الخطـوات مـن كتـاب الطالـب واسـتخدام خيـار محـاكاة الجهـاز )**Device Emulation** )فـي أدوات المطـور )**Tools Developer** )فـي متصفـح **Edge Microsoft** لاختبار طريقـة عـرض الموقـع على أجهـزة مختلفـة مثل الهواتف الذكيـة والأجهـزة اللوحية.

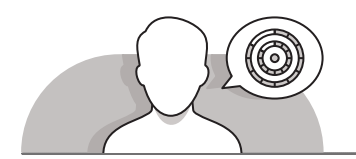

## **اس� <sup>ت</sup> اتيجيات غلق الدرس**

في نهاية الدرس تأكد من تحقيق الطلبة لجميع أهداف الدرس وتقييم معرفتهم من خلال أسـئلة عـلى سـبيل المثـال لا الحـصر:

 هل تستطيع أن تتذكر:

- استخدام وسم **meta** الوصفي واستعالمات الوسائط.
- كيفيـة تطبيـق وسـم **meta** الوصفـي واسـتعالمات الوسـائط لجعـل موقـع الويـب ًمتجاوبًا.

**الصف الحادي** محادر<br>عشر

- كيفية استخدام خيار محاكاة الجهاز في أدوات المطور في **Edge Microsoft**.
	- ِّ> ذكّر الطلبة بالمصطلحات الهامة وكرّرها معهم. ِّ

> يمكنك الاستعانة بتدريبات الكتاب ضمن الاستراتيجيات التي ستستخدمها لغلق الدرس.

# **التدريبات المق� <sup>ت</sup> حة لغلق الدرس**

يمكنك الاستعانة بالتمرين الخامس ضمن استراتيجية غلق الـدرس للتأكـد مـن تطبيـق الطلبـة للمهـارات التـي تعلموهـا فـي هـذا الـدرس.

الصف الحادي شع�| الفصل األول | كتاب الطالب | صفحة 131

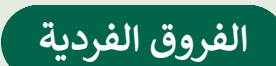

# **[تمارين إضافية للطلبة ذوي التحصيل المرتفع](https://ruaad.com/)**

 بعـد االنتهـاء مـن التمريـن الخامـس، يمكنـك أن تطلـب مـن الطلبـة تغييـر لـون شـريط التنقـل فـي حـال كان حجـم الشاشـة أصغـر مـن 400 بكسـل.

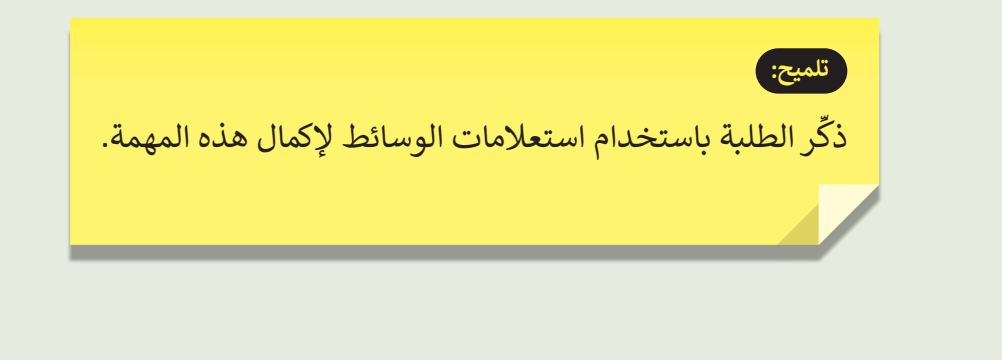

**1**

**2 الوحدة**

**الصف** الحادي<br>عشر

**3**

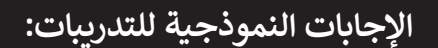

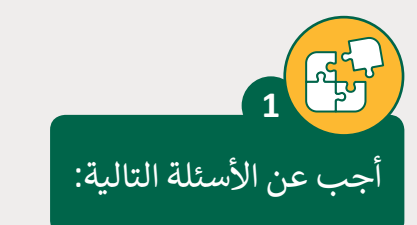

ِّ> وضِّح المقصود بالتصميم المتجاوب.

> اذكر ميزات موقع الويب المتجاوب.

**2 تلميح:** يمكن للطلبة الاستعانة بكتاب الطالب لإكمال هذا التمرين.

ما يه أهمية إنشاء موقع ويب متجاوب، وكيف يمكنك إنجاز ذلك؟

**تلميح:** ֧֦֧֦֧֦֧<u>֚</u> ذكر الطلبة بأن تصميم الويب المتجاوب يستخدم فقط ًHTML وCSS. لجعل موقع الويب متجاوبًا، يجب إضافة ي مسـتند HTML الخـاص بنـا ف وسـوم وصفيـة إلطـار العـرض � وتطبيـق اسـتعالمات الوسـائط عـى تخطيـط الموقـع.

**3**

قم بتحرير المقطع التالي واستخدم خاصية padding لضبط كل من التعبئة العلوية والتعبئة السفلية الخاصة بـ <p> إلى "20px"، واليسرى واليمني إلى "50px".

ثم قم بإضافة استعلام وسائط لتغيير لون الخلفية إذاكانت الشاشة أصغر من 400 بكسل.

```
<!DOCTYPE html>
<html dir="rtl" lang="ar">
<head>
  <meta charset="UTF-8"/>
  <style>
     h1 \{background-color: light-grey;
     }
     body{
    padding-top:20px;
    padding-bottom:20px;
     padding-right:50px;
    padding-left:50px;
     }
    @media screen and (max-width: 400px) {
        body {
          background-color: green;
        }
     }
```
</style>

</head> <body>

> <h1>This is a heading</h1> <p>This is a paragraph.</p>

</body> </html>

**3**

**الصف** الحادي<br>عشر

**2**

**1**

**2 الوحدة**

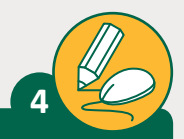

**الصف الحادي** محادر<br>عشر

قم بتحرير المقطع التالي واضبط الهامش الخاص بـ div إلى "20px"، ولون النص أخضر ."solid" و" 3px" ،"black" إىل border والحدود ،"green"

ثم قم بإضافة استعلام وسائط لتغيير لون الخلفية اذاكانت الشاشة أصغر من 600 بكسل.

```
<!DOCTYPE html>
<html dir="rtl" lang="ar">
<head>
  <meta charset="UTF-8"/>
  <style>
     h1 \{background-color: lightgrey;}
      div{
      margin:20px;
     color:green;
      border: 3px solid black;
      }
     @media screen and (max-width: 600px) {
         body {
           background-color:pink;
         }
        }
```

```
</style>
```
#### </head> <body>

```
<h1>This is a heading</h1>
  <p>This is a paragraph.</p>
  <div class="paragraph_2">
     <p>This is a second paragraph</p>
     <p>This is a third paragraph</p>
  <div>
</body>
</html>
```
على فرض أنك كنت قد أضفت صورة إلى موقعك، قم بتحرير الكود التالي واضبط خاصية العرض width لهذه الصورة إلى "150px" والارتفاع height إلى "100px"، وخاصية **5**

."5px" إلى border-radius

قم باستخدام استعلام الوسائط لتغيير الصورة إذاكانت الشاشة أصغر من 500 بكسل.

```
<!DOCTYPE html>
<html dir="rtl" lang="ar">
<head>
  <meta charset="UTF-8"/>
  <style>
   img {
      width:150px;
      height:100px;
      border-radius:5px;
   }
   @media only screen and (max-width: 500px) {
      body {
         background-image: url('new_image url');
      }
     }
```
</style> </head> <body>

<h1>This is a heading</h1> <p>This is a paragraph.</p> <img src="picture.png"> </body> </html>

**2**

**3**

**1**

**2 الوحدة**

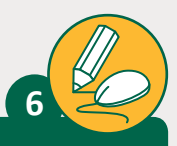

**الصف** الحادي<br>عشر

ً

ي الدرس السابق. ف �

< قم بحفظ عملك.

**7**

وشريط التصفح تفاعليين.

# افتح المجلد الخاص بموقع Adventure\_Site وقم بإكمال التصميم كالتالي:

 قم بتطبيق قواعد CSS الخاصة padding، الهوامش < أوال margin والحدود border الخاصة بالنموذجكما تعلمت

> طبِّق التصميم الذي تريده على الروابط التي ستشكل شريط

> تأكد من أن موقعك تفاعلي من خلال إضافة استعلامات الوسائط )queries media )المناسبة لجعل الصور

التصفح للموقع. قمّ بإنشاء شريط تصفح أفقي.

**تلميح:**

ّذكر الطلبة بأن تصميم الويـب المتجـاوب يسـتخدم فقـط HTML وCSS. لجعـل موقـع ֧֖֖֧֪֪֪֚֚֚֚֚֚֚֚֚֚֚֚֚֚֚֚֚֚֚֚֚֚֚֚֚֚֝֝֓֞֟֓֞֟֓֓֞֟֓֝֓֞֬֝֓֞֬֓֞֓֞֬֝֓֞֬֝֓֬ الويب متجاوبًا، يجب إضافـة وسـوم وصفيـة .<br>لإطار العرض في مستند HTML الخـاص بنـا وتطبيق استعلامات الوسـائط عـى تخطيـط ا لموقـع .

<!DOCTYPE html>

```
ِ<br>في المقطع البرمجي التالي، ما هي قاعدة
CSS المفقودة التي إذا قمنا بت<mark>غي</mark>ير حجم نافذة
 المتصفح بحيث أصبح عرض المستند 600
  بكسل أو أقل، فإن لون الخلفية سنتغير إلى
        lightpink. اختر الإجابة الصحيحة.
```

```
<html dir="rtl" lang="ar">
<head>
  <meta charset="UTF-8"/>
  <meta name="viewport" content="width=device-
  width, initial-scale=1.0">
  <style>
     body {
        background-color: lightgrey;
     }
  </style>
</head>
<body>
  <h1>This is a heading</h1>
  <p>This is a paragraph.</p>
</body>
</html>
```

```
@media screen and (max: 600px) {
  body {
     background-color: lightpink;
  }
}
```

```
@media (max-width: 600px) {
  body {
     background-color: lightpink;
  }
}
```

```
@media screen and (max-width: 600px) {
  body {
    background-color: lightpink;
  }
}
```

```
@media screen and (max-width: 600px) {
  body {
    background-color: lightpink;
  }
```
**1**

**2 الوحدة**